# 2338 Software Engineering

#### Robot Programming: Computer Setup

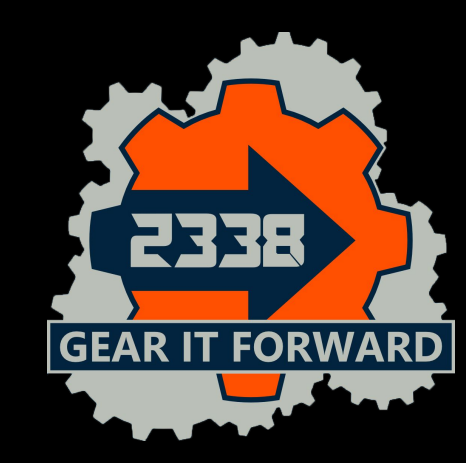

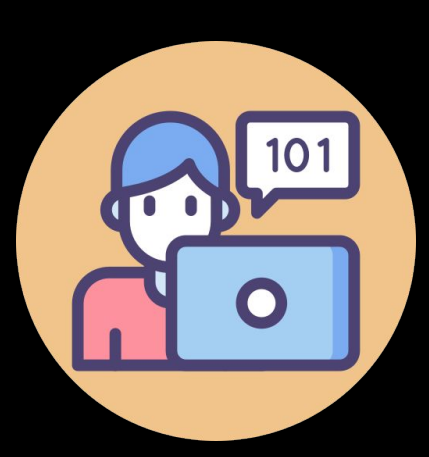

1

#### Laptop

- ❖ Laptop running MS Windows
- ❖ Administrator permissions
- ❖ ≈ 30Gb-112.67Gb space

#### BRING YOUR LAPTOP

There is nothing you can do without it. I don't think you can push code to github without one unless you got a neuralink.

Bring it everywhere

Now that you are a programmer there is always a need for one, no matter where you are

If you don't bring one you might not have anything to do

BRING YOUR LAPTOP

# List of Applications

- ❖ JDK (Java Development Kit)
- ❖ IntelliJ
- ❖ GitKraken
- ❖ FRC Game Tools
- ❖ WPILib library

Special Applications (not for everyone)

- ❖ Robot Characterization Tool (Optional)
	- ➢ Python
	- $\triangleright$  Not in this training
- ❖ VS Code (Optional)
	- $\triangleright$  Only needed for new projects

# Installing JDK

- 1. Download Java JDK from oracle.com:
	- a. 2019-2022: https://www.oracle.com/java/technologies/javase/jdk11-archive-downloads.html
	- b. 2023: https://www.oracle.com/java/technologies/downloads/#jdk17-windows
- 2. Download the jdk-xxxx exe file for your OS and architecture
	- a. 2019-2022 jdk-11.02
	- b. 2023 jdk-17.06
	- c. If necessary, create an Oracle account using school ID
- 3. Run install script
- 4. Verify
	- a. Windows
		- i. Open Command prompt
			- Type "Command" in Windows search bar
		- ii. Type "java -version"
			- 1. Should return "java version …"
		- iii. See next slide to troubleshoot java installation

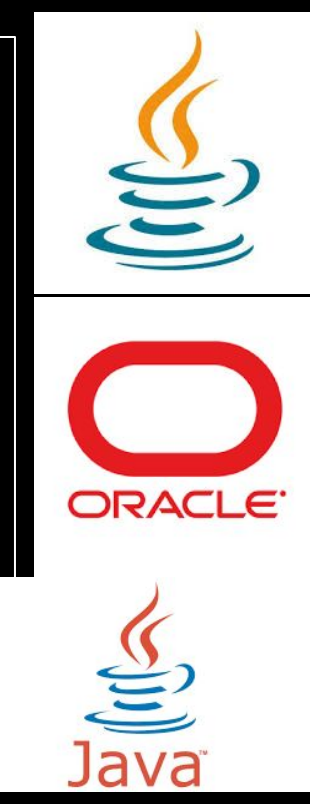

#### Troubleshooting Windows Java installation

- 1. Type "command" in Windows search bar
- 2. Type "echo %JAVA\_HOME%"
	- a. If "%JAVA\_HOME%" is returned, you need to set the JAVA\_HOME environment variable
		- i. Type "Environment" in Windows search bar
		- ii. System Properties opens
		- iii. Select "Environment Variables"
		- iv. Select New
		- v. Set Variable Name to: JAVA\_HOME
		- vi. Set Variable Value to Java location below
			- 1. c:\Program Files\Java\jdk-11.0.2
- 3. Add JAVA\_HOME to path
	- a. Select PATH and click Edit
	- b. Select "New"
	- c. Type %JAVA\_HOME%
	- d. Select OK to exit all system properties windows
	- e. Open a new command window and test "java -version" again

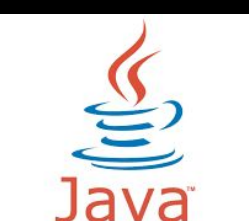

5

ORACL

# Installing IDE

- 1. Goto:
	- a. https://www.jetbrains.com/idea/download
- 2. Download the Community .exe for your OS and architecture
- 3. Run install script
	- a. No special options necessary

If you already have Intelli-J installed from a previous year, you can select Help | Check for updates...

Intelli-J may update to intermediate releases before getting to the final release

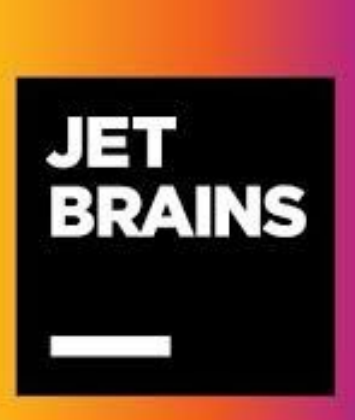

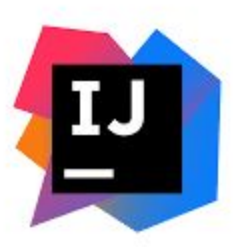

# Installing GitKraken

- 1. Goto:
	- a. https://www.gitkraken.com/download
- 2. Download the .exe file for your OS and architecture
- 3. Run install script

Create GitHub Account (if you don't have one)

- 1. Github.com
- 2. Select "Sign up"
- 3. Follow sign-up instructions

#### GitHub Admins: Invite new users to GitHub via:

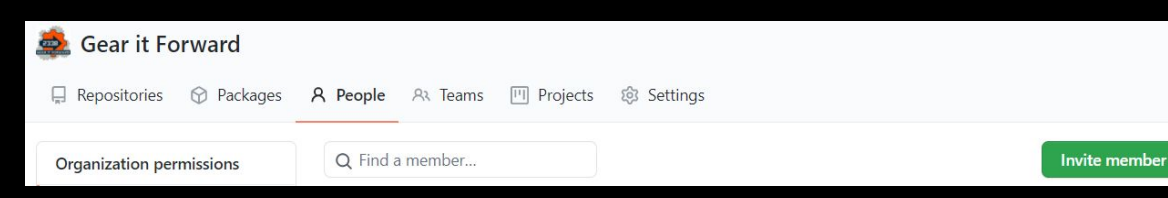

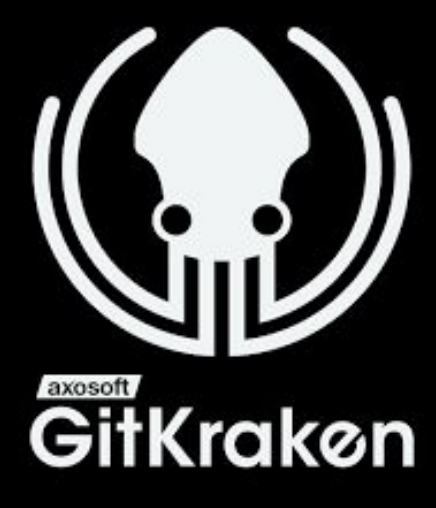

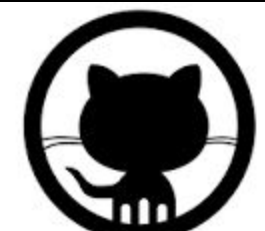

## Installing FRC Game Tools

- 1. Search "frc game tools" and open the National Instruments webpage
	- a. https://www.ni.com/en-us/support/downloads/d rivers/download.frc-game-tools.html
- 2. Download the game tools for the most recent year (not recommended on slow school wifi)
- 3. Install Game Tools from the downloaded exe
	- a. Install with all default options
	- b. Create an NI User Account when prompted
		- i. Use your school email address
	- c. When asked for an NI license, just close the window
	- d. You will be asked to reboot. Go ahead and reboot.

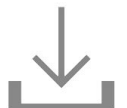

#### **FRC Game Tools**

FRC Game Tools provides components that help FIRST Robotics Competition (FRC) participants manage and communicate with robots. + Read More

Note: Install programming environments such as NI LabVIEW or Microsoft Visual Studio® before installing this product.

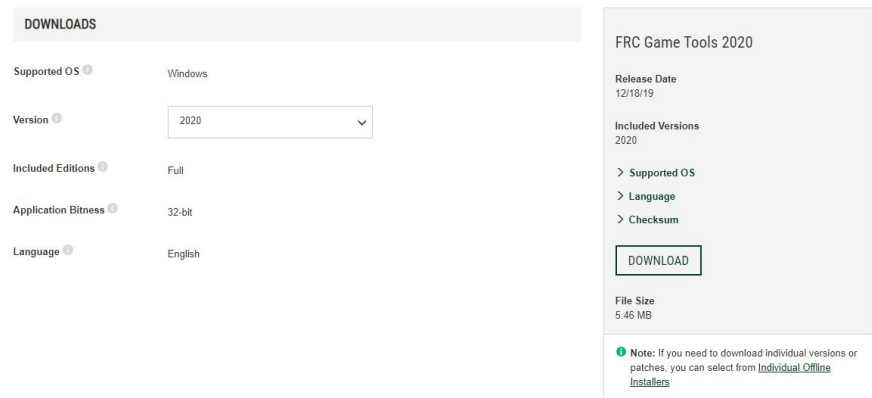

# Installing WPILib

- 1. Find latest on github
	- a. https://github.com/wpilibsuite/allwpilib/releases
- 2. Expand "Assets"
- 3. Select WPILib\_Windows64\_YYYY.iso
- 4. Mount ISO (right click file and select Mount)
- 5. Open WPILibInstaller
	- a. Install everything for all users
	- b. Select Download for this computer only

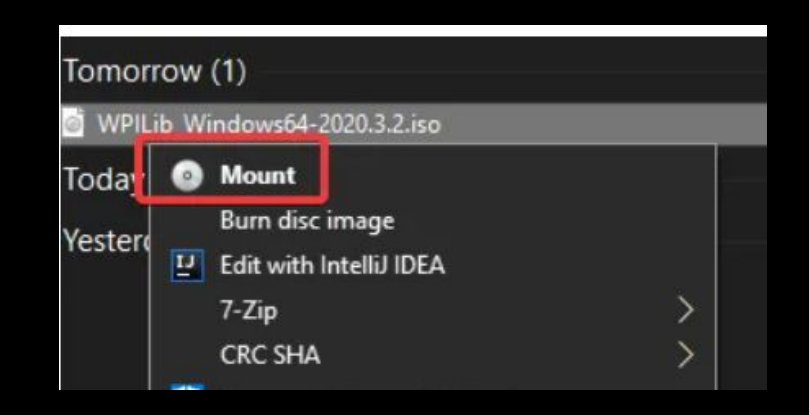

# Updating execution path

- 1. Windows Search
- 2. Select "Edit the System Environment Variables"
- 3. Select "Environment Variables"
- 4. Select user variable "Path" and "Edit"
- 5. Select "New" and type "buildscripts"
- 6. Select "Ok", "Ok", "Ok" to close related System Environment windows

Note: Typically you would use ".\buildscripts" but Powershell does not persist the environment update when .\ is used

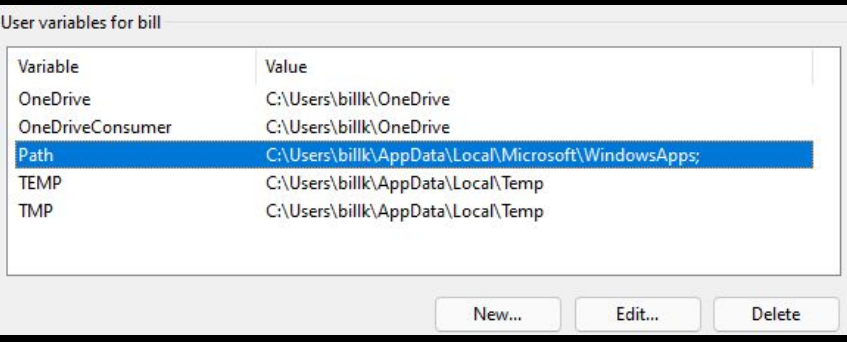

#### Historical Versions

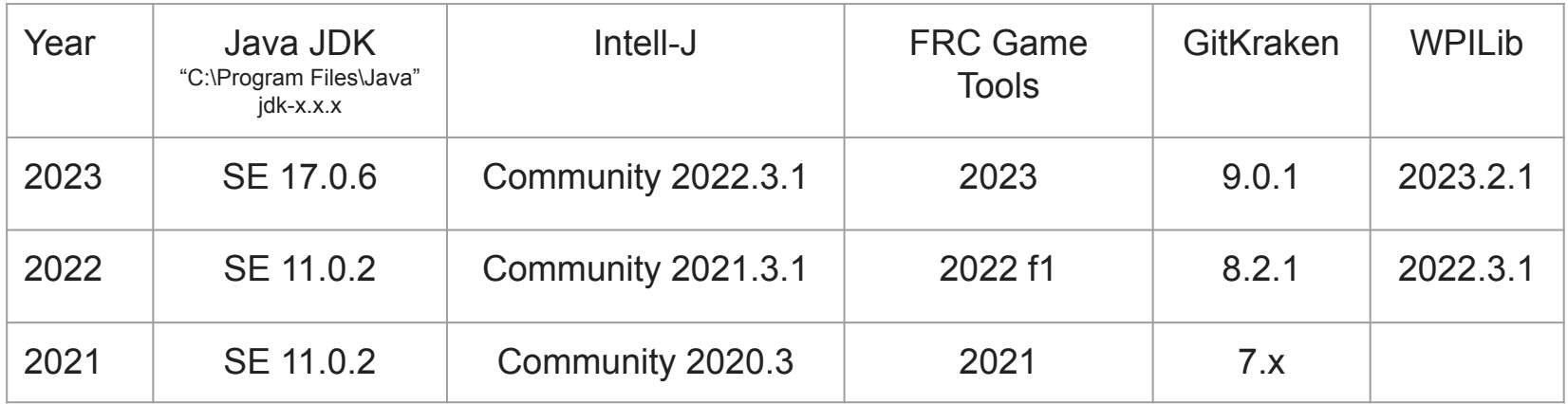

#### Additional Tools (optional)

- Phoenix Tuner Updates Talon and Pigeon firmware
	- Phoenix Framework Software from CTR Electronics
- Rev Hardware Client Updates SparkMax firmware
	- Rev SparkMax Client has been discontinued

# Additional Setup Debugging

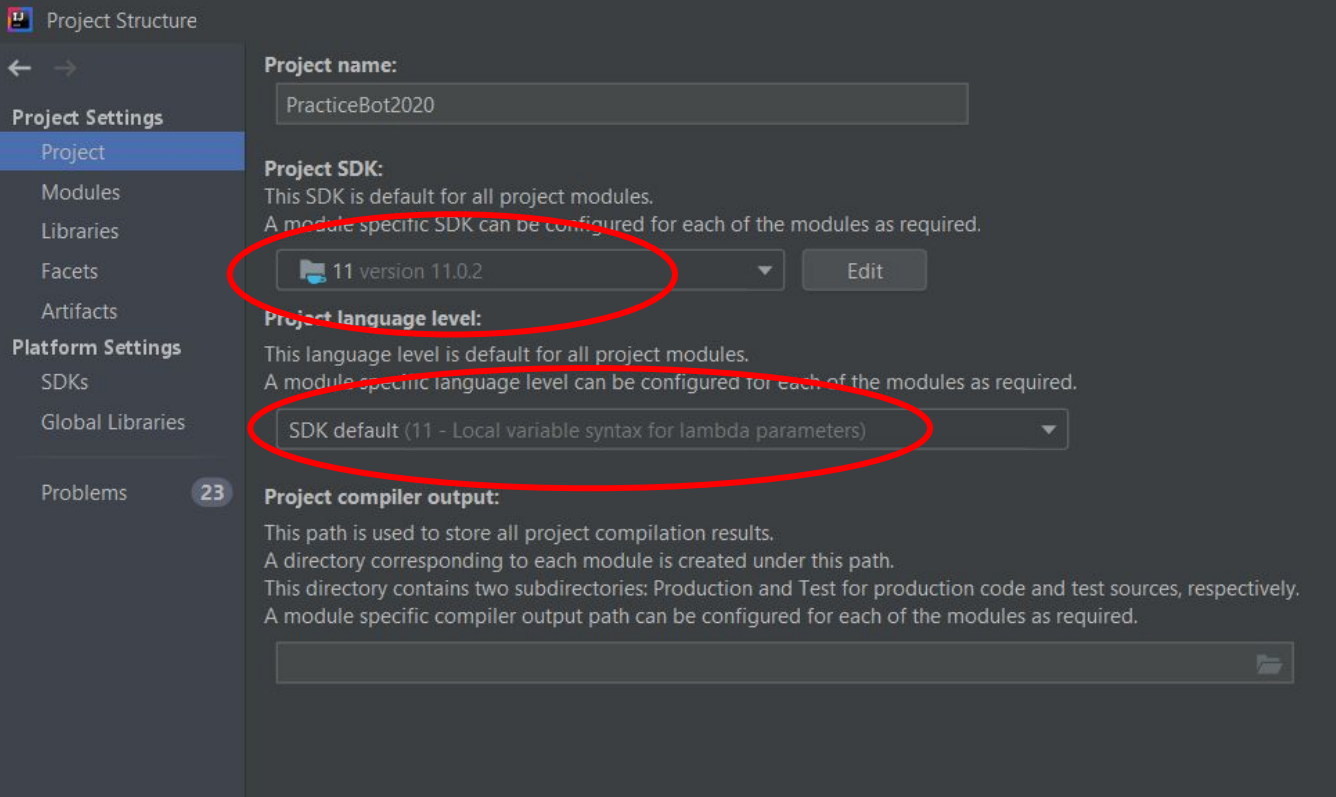

# Additional Setup Debugging

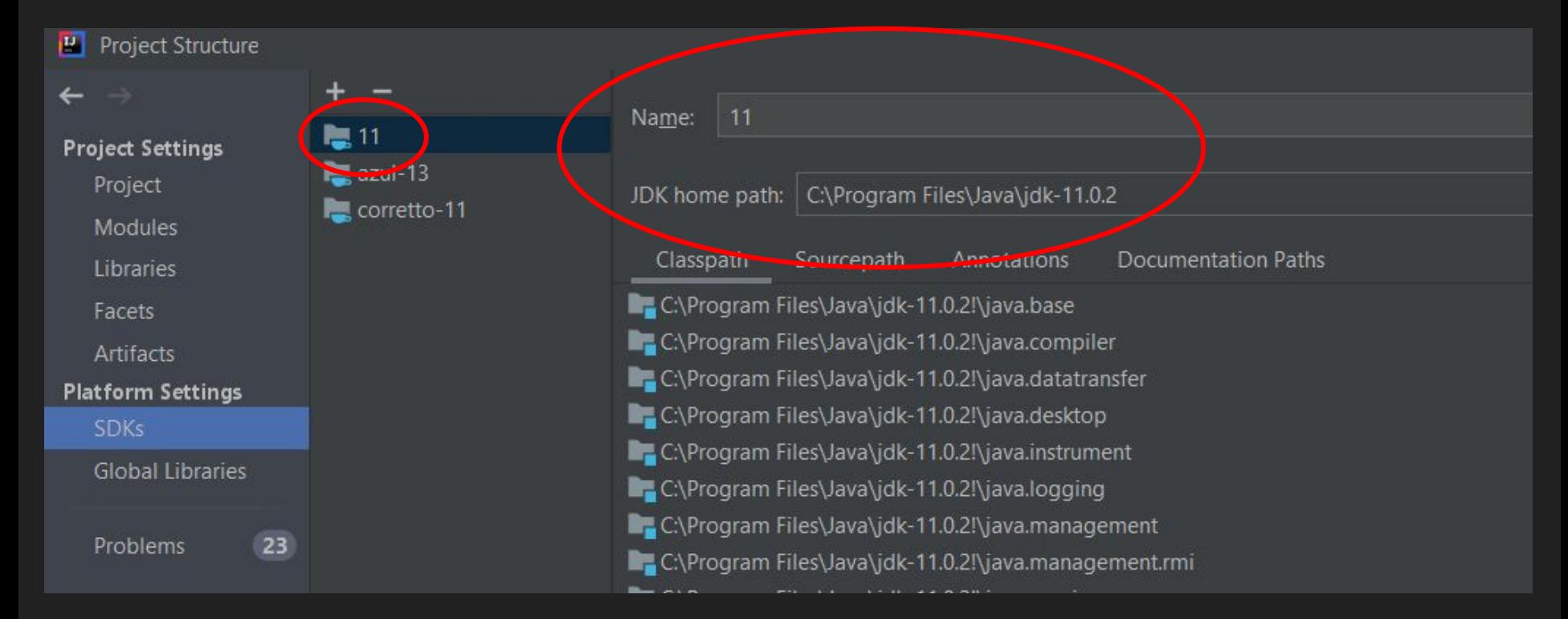

#### Intelli-J Editor Settings - tabs

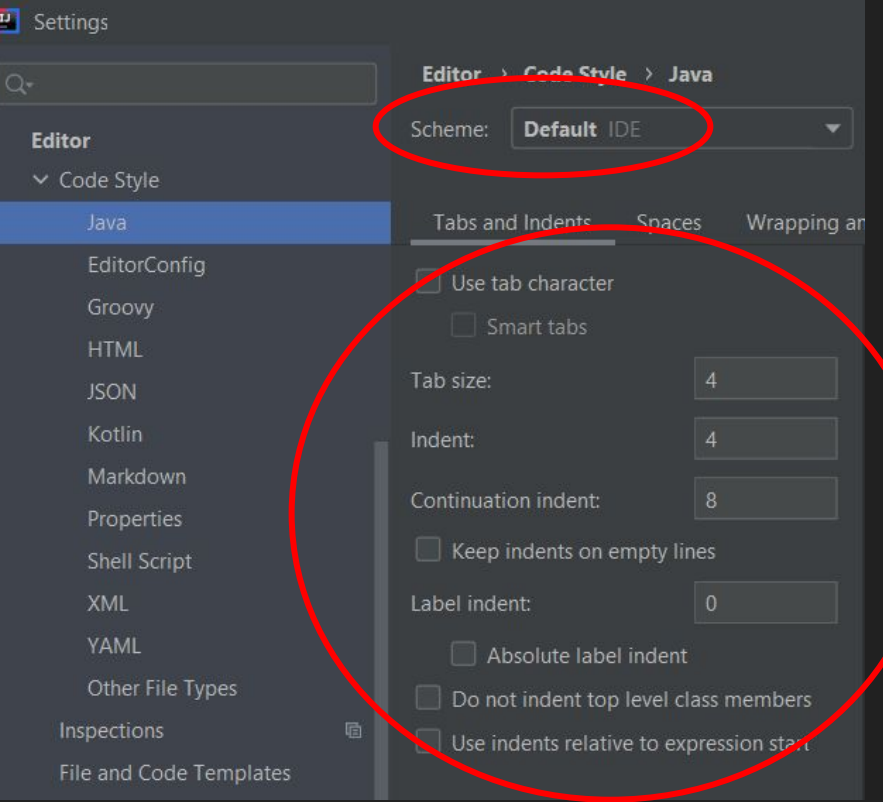

#### Intelli-J Editor Settings - imports

File | Settings | Editor | Code Style | Java | Imports

Class count to use import with \*: 500 Names count to use static import with \*: 300

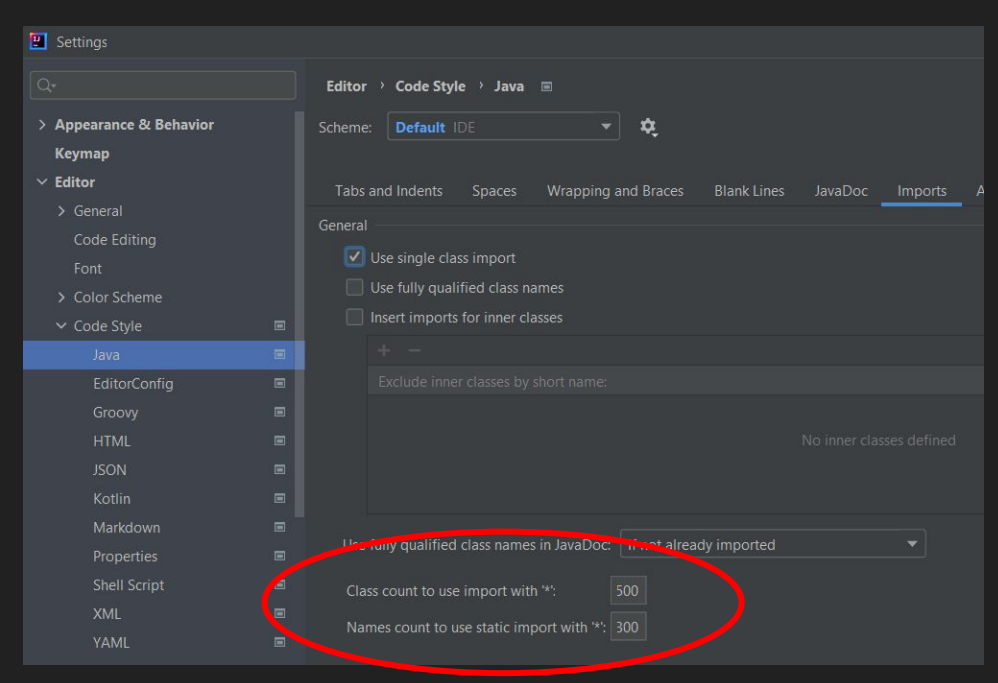

### Setting up project for new year (eg 2022 -> 2023)

- Modify folder structure
	- …/src/main/java/frc/robot -> …/src/main/java/team/gif/robot
- Modify build.gradle
	- "frc.robot.Main" -> "team.gif.robot.Main"
- Copy .../FRC2022/buildscripts to .../FRC2023
- Modify .gitignore (add .idea to file see 2022 .gitignore file)
- Copy README.md and modify as appropriate

#### Useful libraries and files to carry over

- …/src/main//java/team/gif/lib/\*
- …/robot/commands/autos/Mobility
- …/robot/commands/drivetrain/\*
- …/robot/subsystems/drivers/\*
- …/robot/subsystems/Drivetrain
- …/robot/Constants (remove season specific constants)
- …/robot/Globals (remove season specific globals)
- .../robot/OI (remove season specific actions).
- …/robot/Robot (skim through and copy non season-specific functionality)
- …/robot/RobotContainer (skim through …)
- …/robot/RobotMap (skim through …)
- …/robot/UI (skim through …)
- …/robot/UiSmartDashboard (skim through …)

# GitHub settings

- Create project workflow
- Link project workflow to project
- Modify workflow tab titles
- Restrict merge to main
- Automate new issue to "ToDo" tab

# Installing VS Code (Optional) - DO NOT DO

This is used ONLY for creating brand new projects

- 1. Download and install here
- 2. Open VS Code
- 3. Install the WPIlib extension
	- a. Go to "Extensions" in the sidebar
	- b. Search for WPILib on their extension library
	- c. Install extension

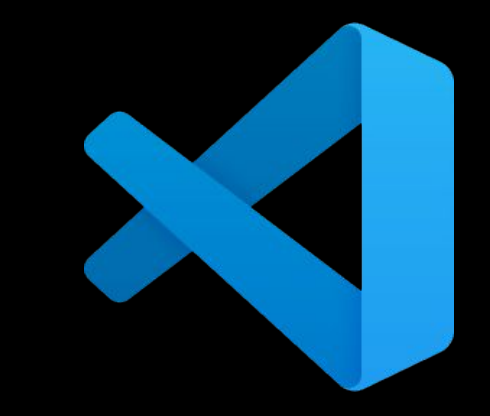

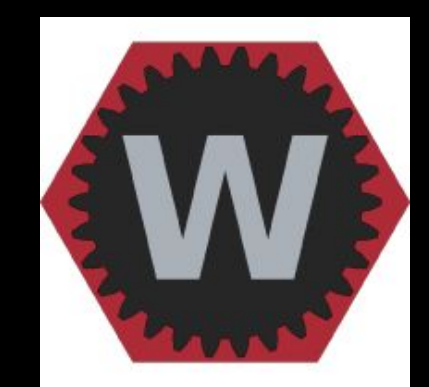